## How to used HP Reveal Studio Step-by-step

To develop Augmented Reality by HP Reveal Studio, it can be created through computer or through handphone. 

Overview to develop AR using HP Reveal Studio using **computer**

- 1. **Create** Aura 2. **Overlay** the video, text, audio or model 3. **Edit** overlay to lock view 4. **Rename, save** and **close** the aura
- 5. **Share** the aura

## **A. LAPTOP/ COMPUTER**

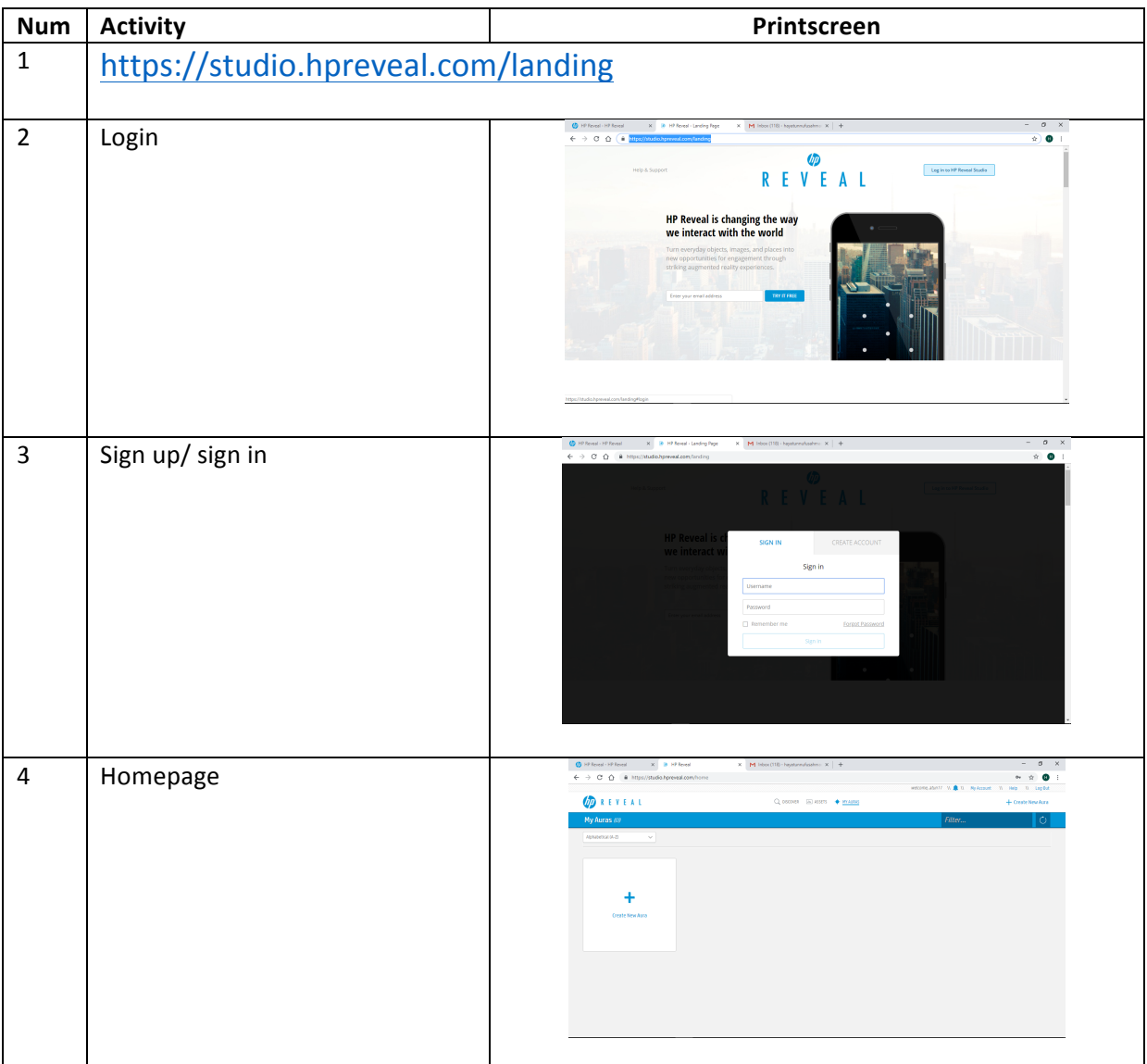

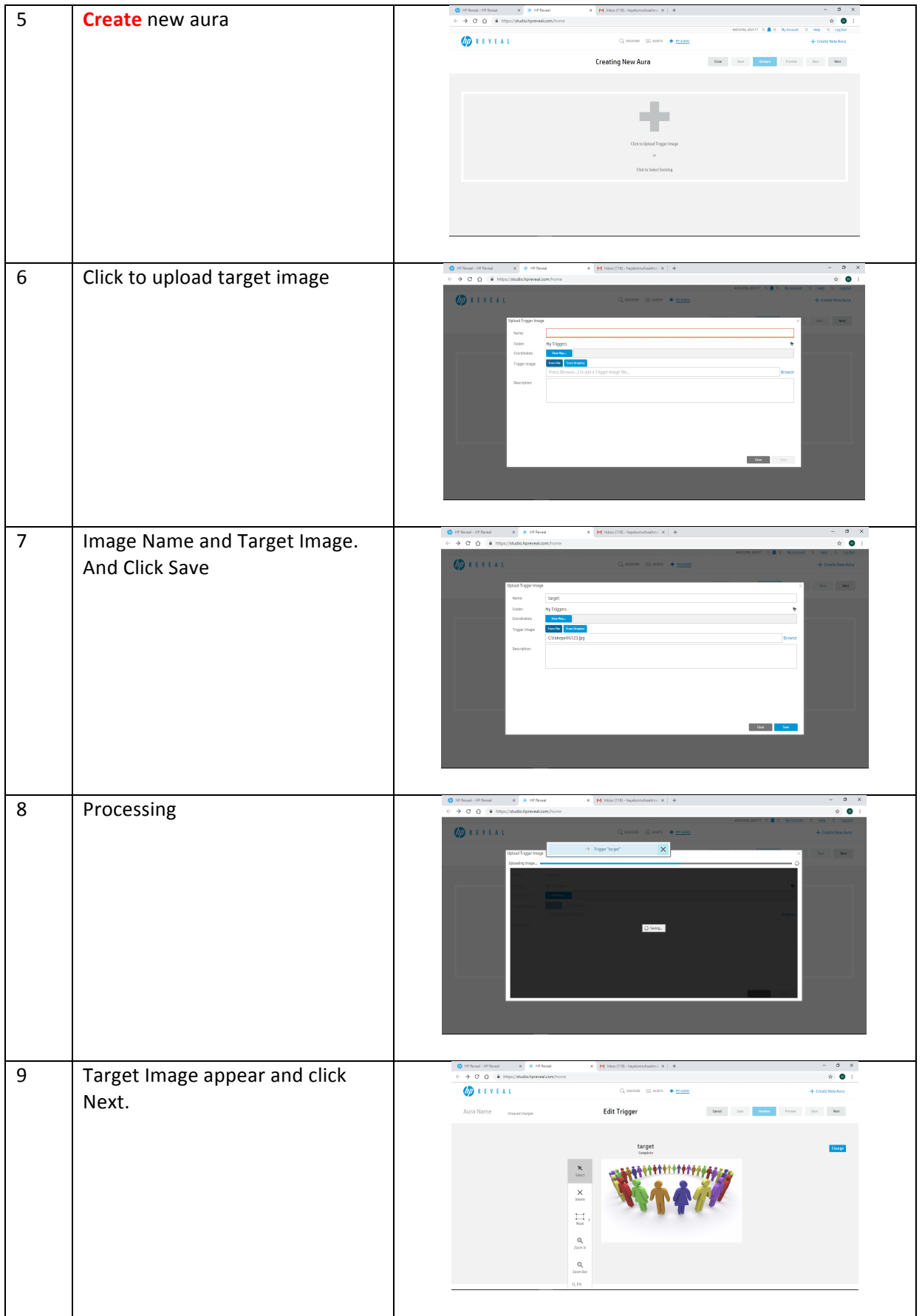

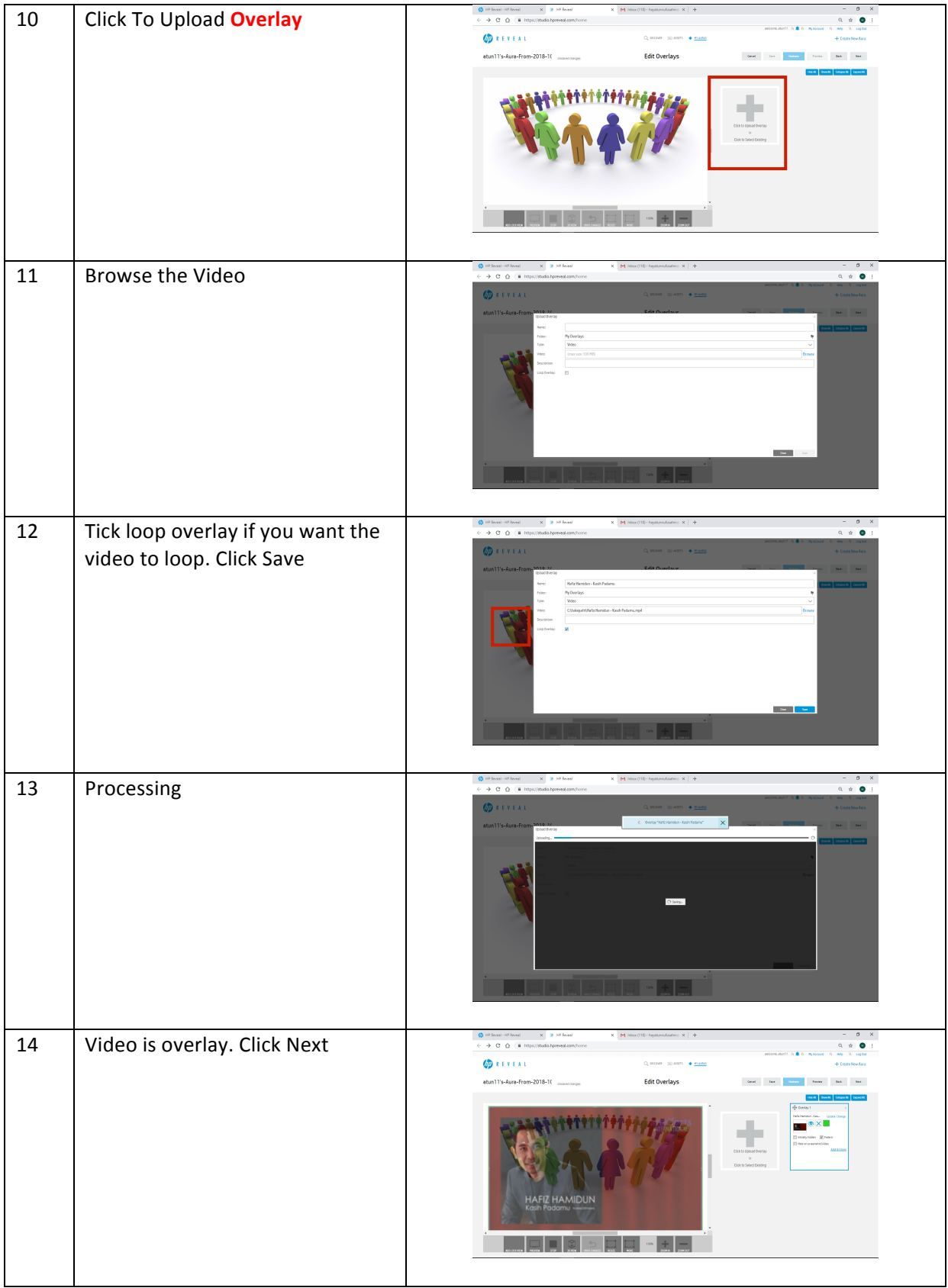

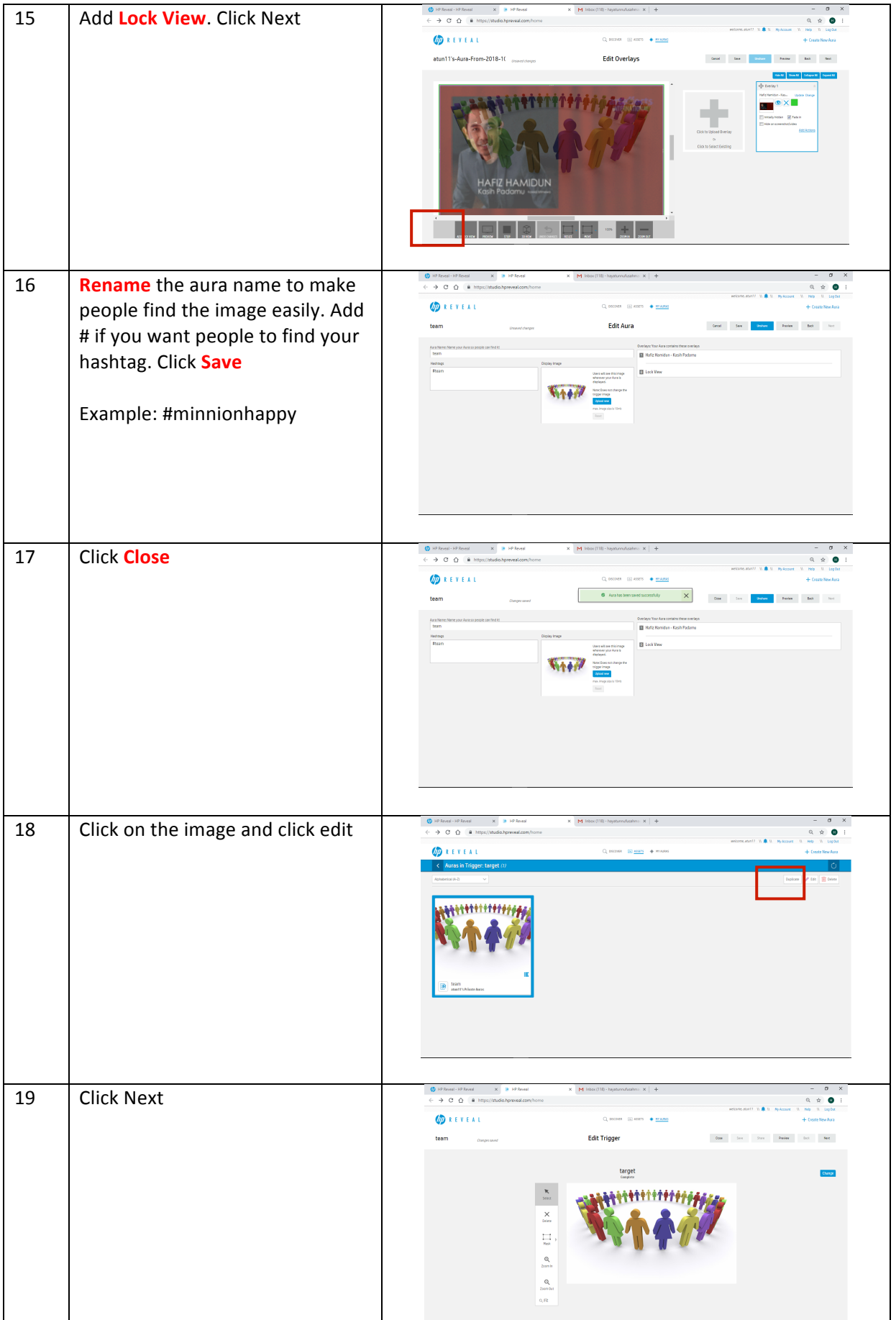

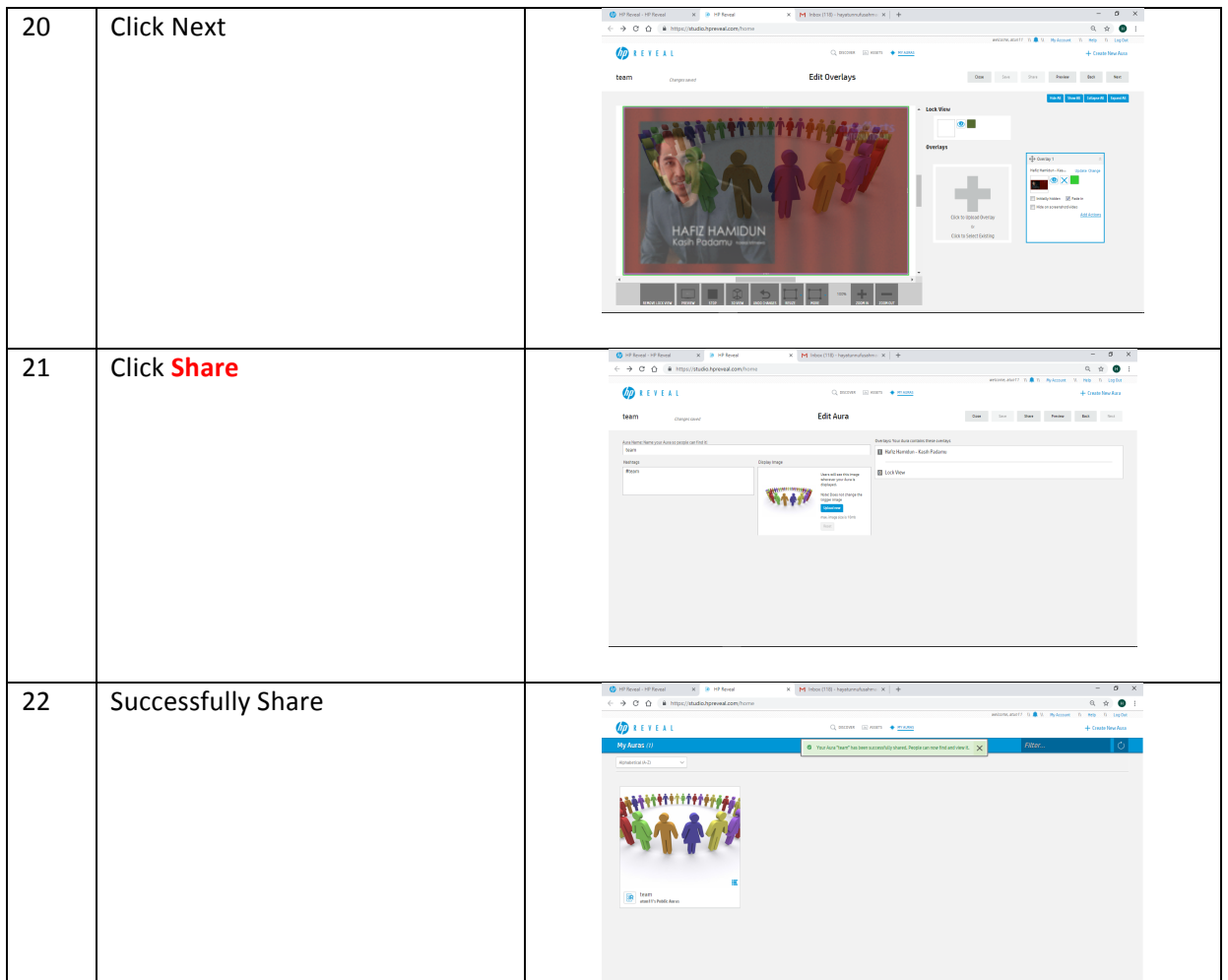

To view the Augmented Reality use smartphone. Download HP Reveal. And sign in with the same username and password that has been created.

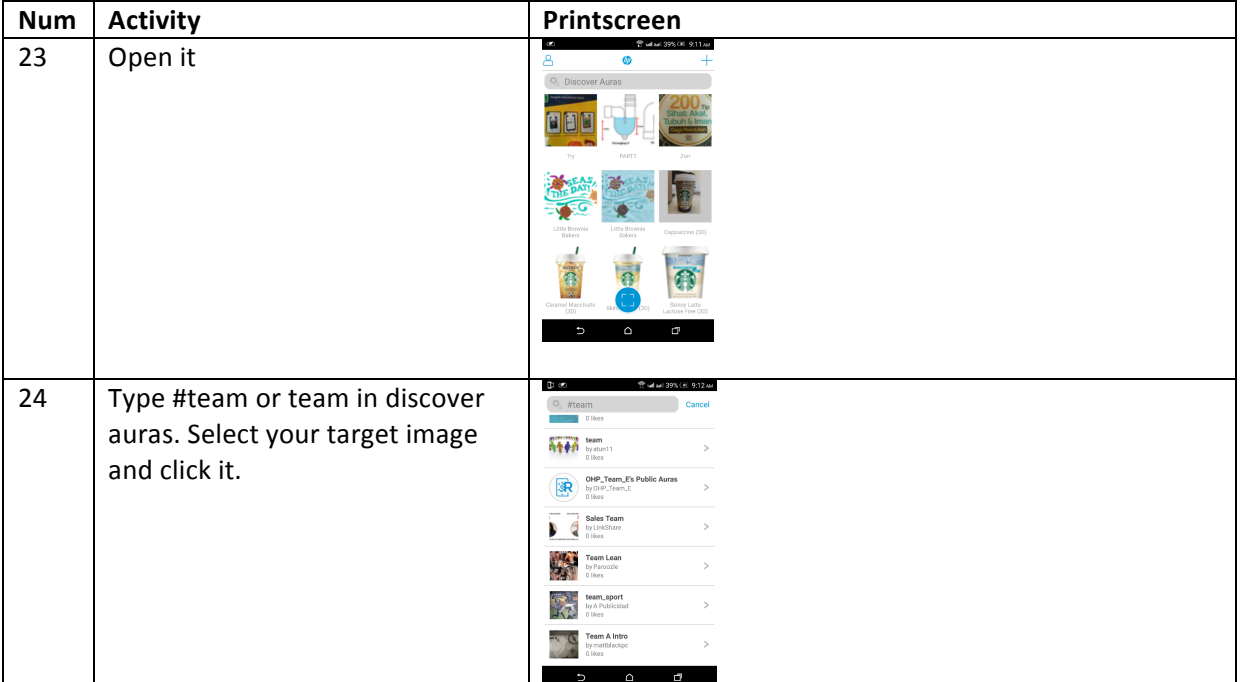

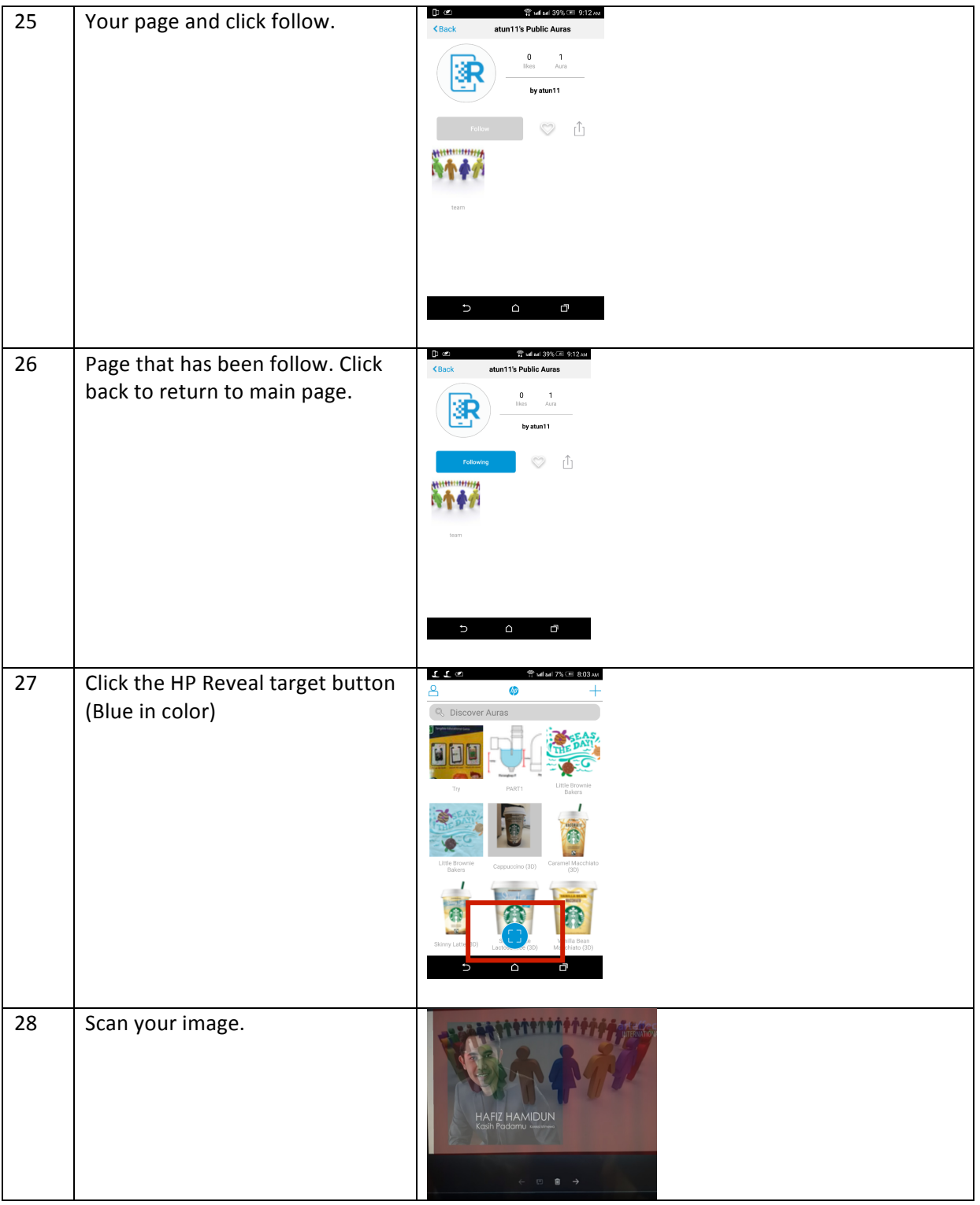

Overview to develop AR using HP Reveal Studio using smartphone

- 1. **Create photo** for target image
- 2. **Choose** an overlay and upload
- 3. **Name** the overlay
- 4. **Share** the overlay
- 5. **Test it**
- 6. **Scan** your image

## **2. SMARTPHONE**

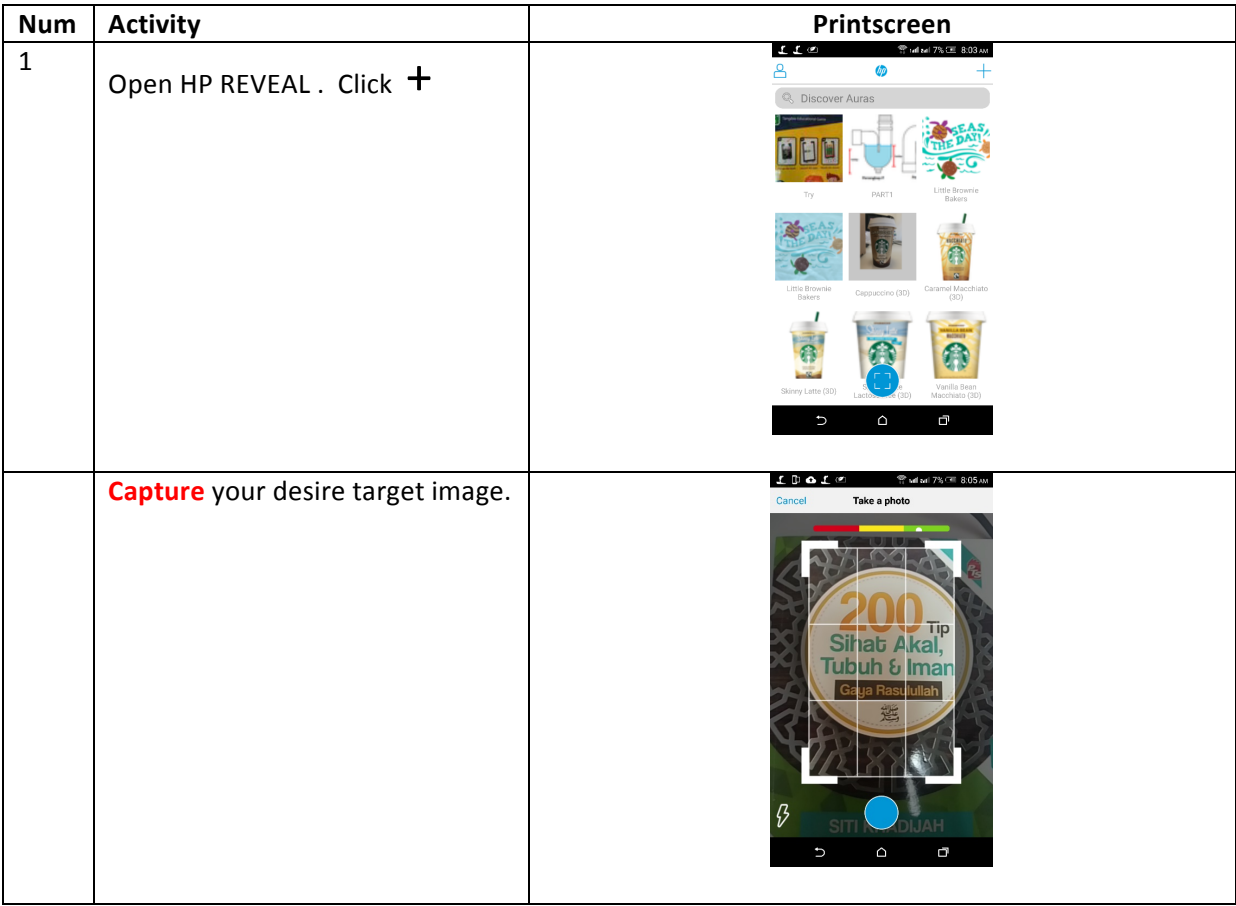

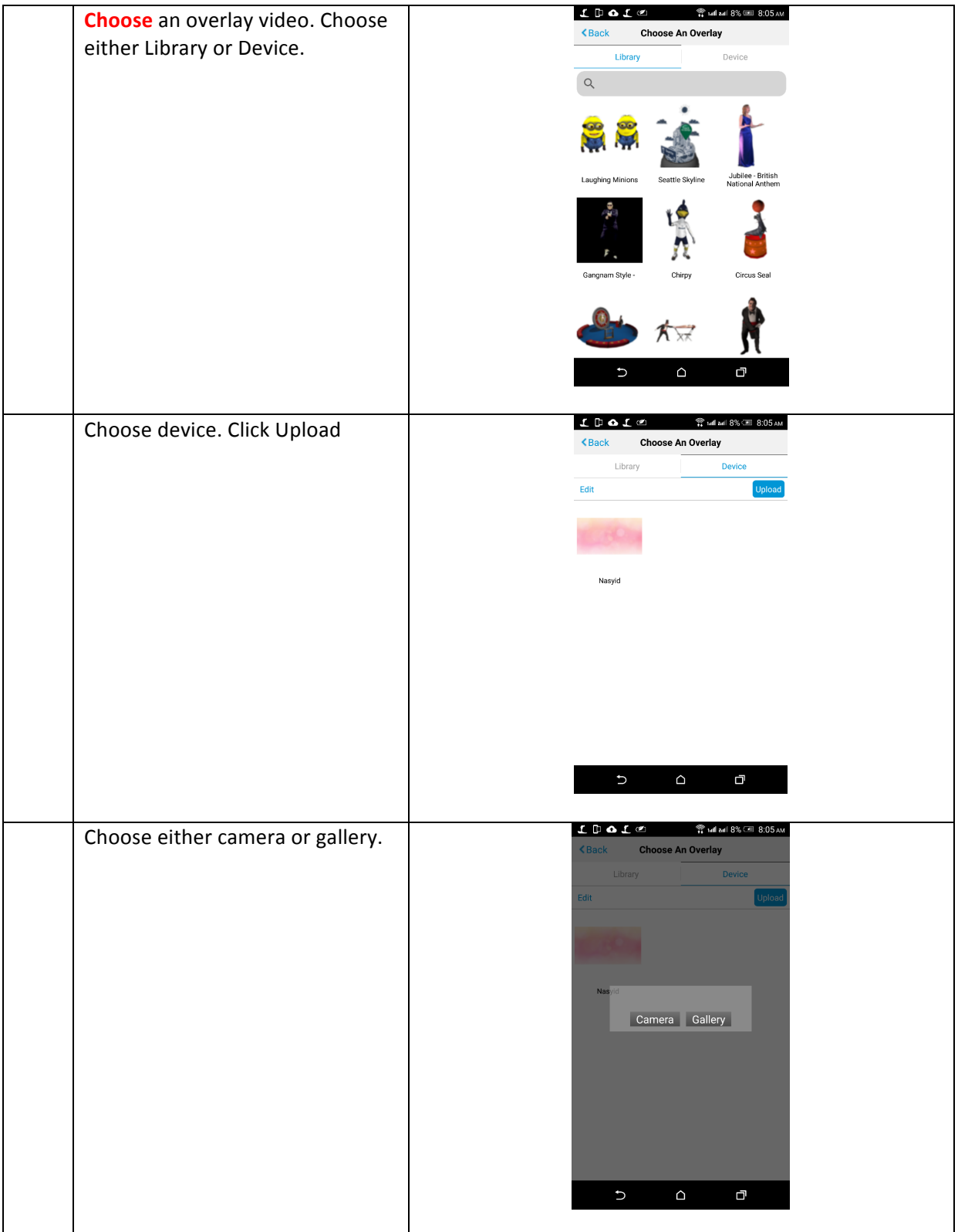

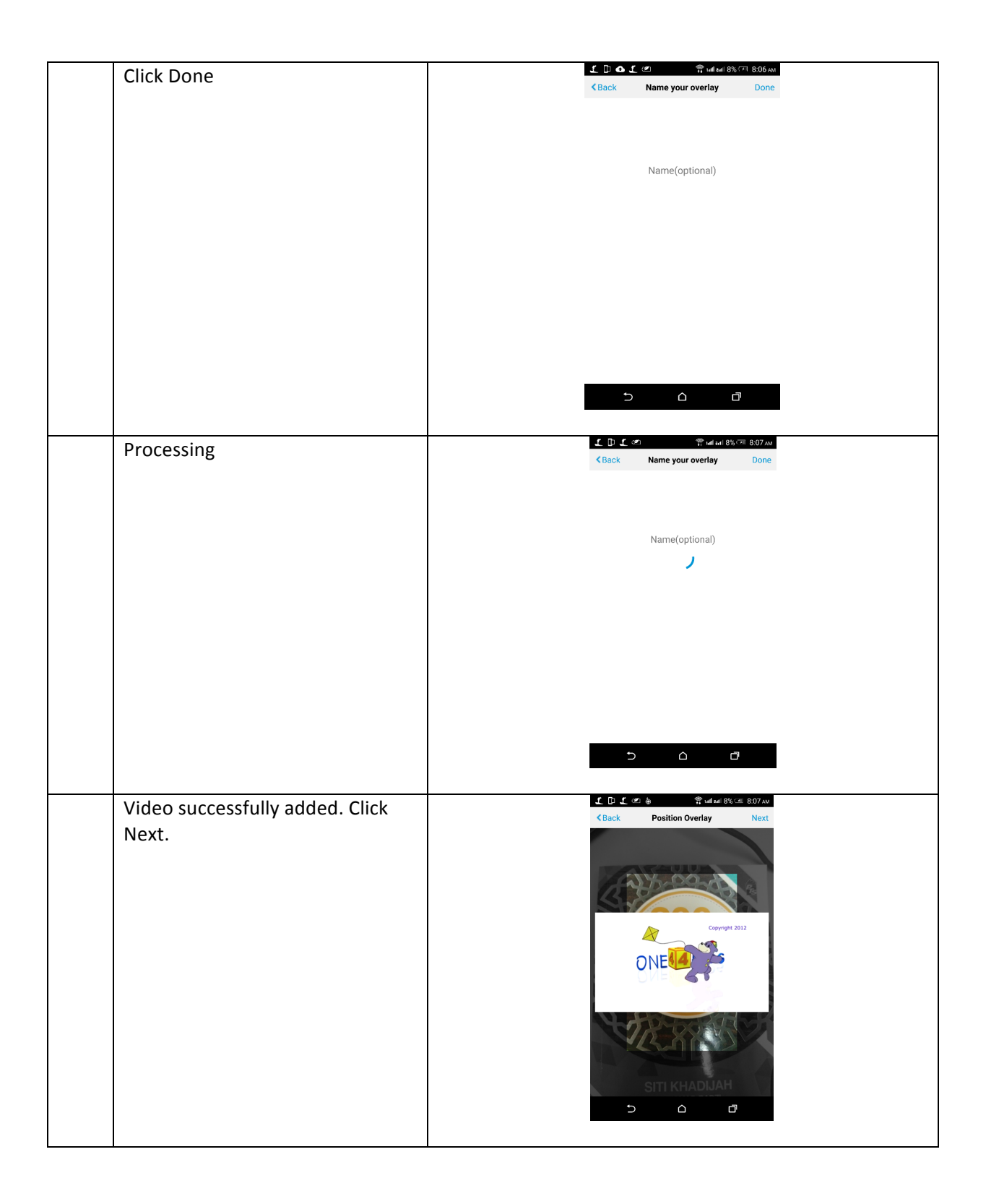

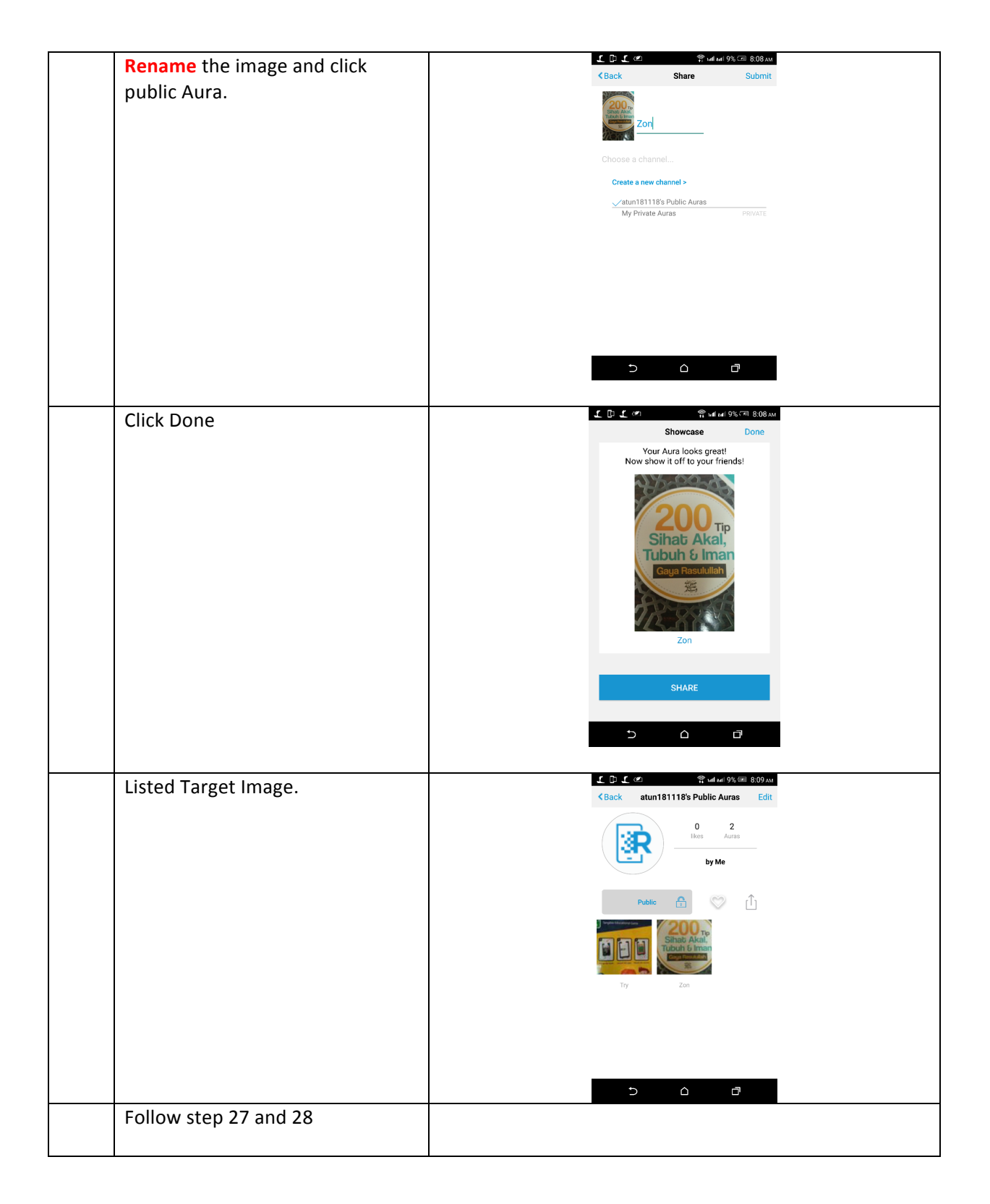

## This documen was prepared by :

Dr. Norziha Megat Mohd. Zainuddin (norziha.kl@utm.my)

• *Hayatunnufus Ahmad (hayatunnufusahmad@gmail.com)* Advanced Informatics Department

Razak Faculty of Technology and Informatics Universit Teknologi Malaysia Kuala Lumpur